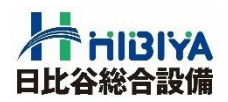

## 支払通知書Web閲覧マニュアル

## 2024.1

## 日比谷総合設備株式会社

1. ログイン方法について・・・・P3

2.支払通知書の閲覧‥‥‥P4

3. 支払内容の確認について・P5

4.パスワードの変更‥‥‥ P6

5.メールアドレスの変更‥ P7

本件に関するお問い合わせ先 日比谷総合設備株式会社 管理本部 経理部 電話:03-3454-1258

1.下記のURLをクリックして、ログイン画面を表示して下さい。 <https://wages-olive12.sakura.ne.jp/hibiya-eng/>

2.IDとパスワードを入力しログインをクリックして下さい。

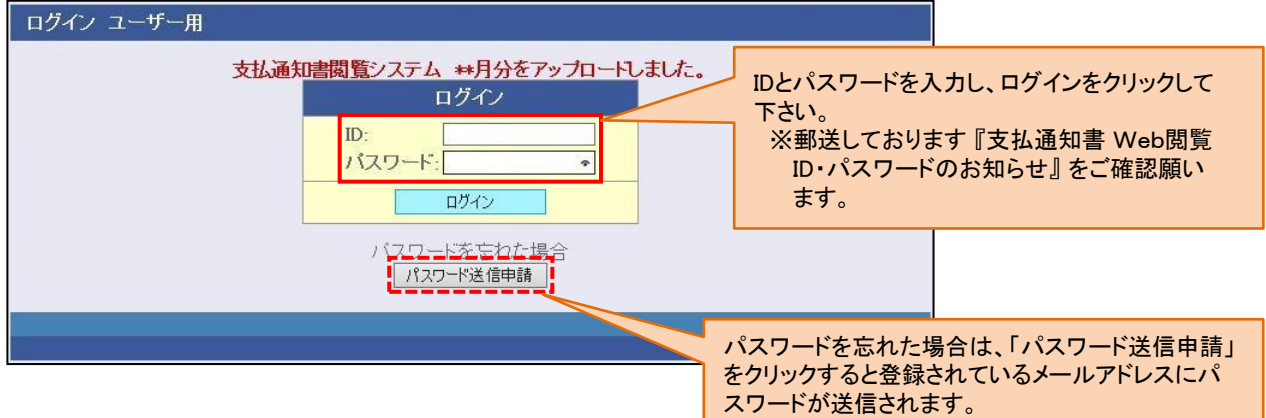

3.ユーザーメニューが表示されます。

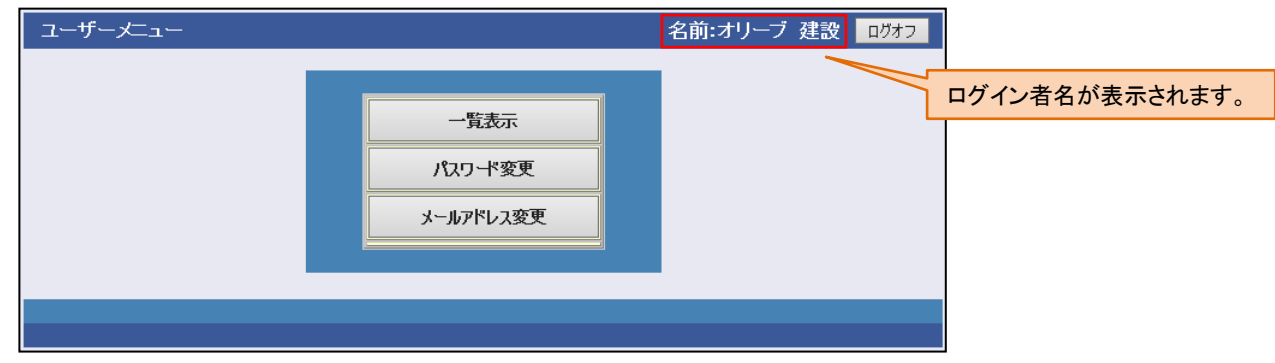

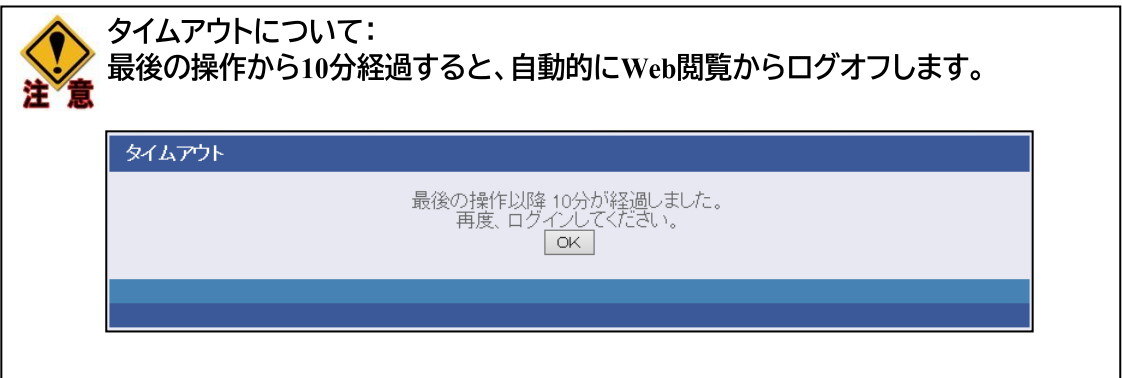

1.一覧表示をクリックして下さい。

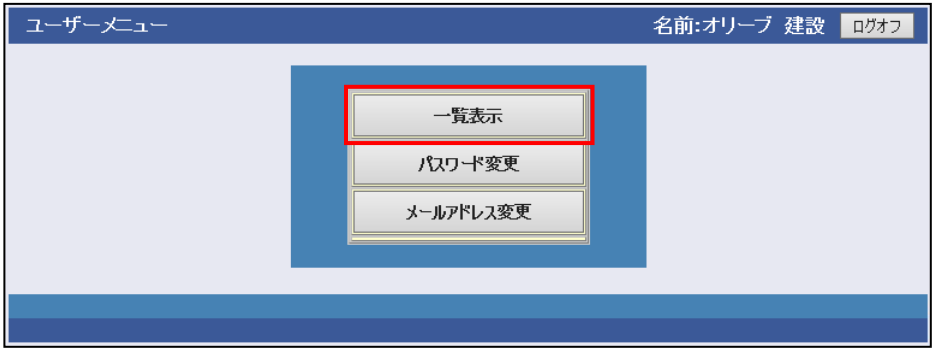

2.出力する支払通知書の対象年、対象月を選択し、検索をクリックして下さい。

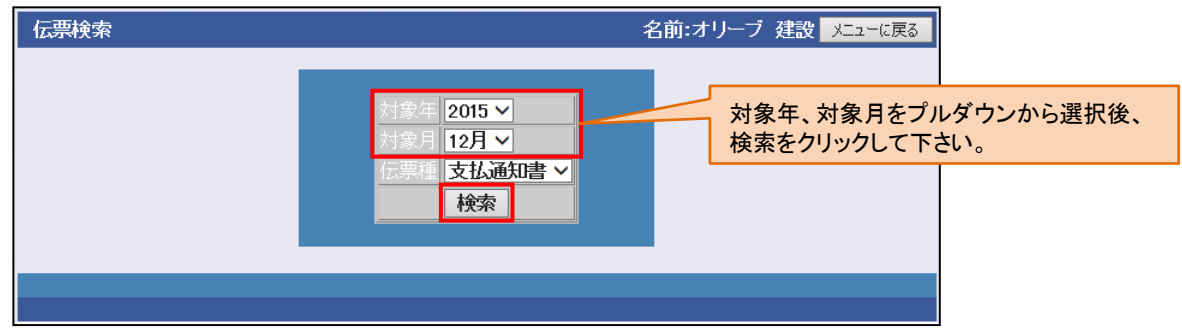

3.DLボタンをクリックし支払通知書を閲覧する。

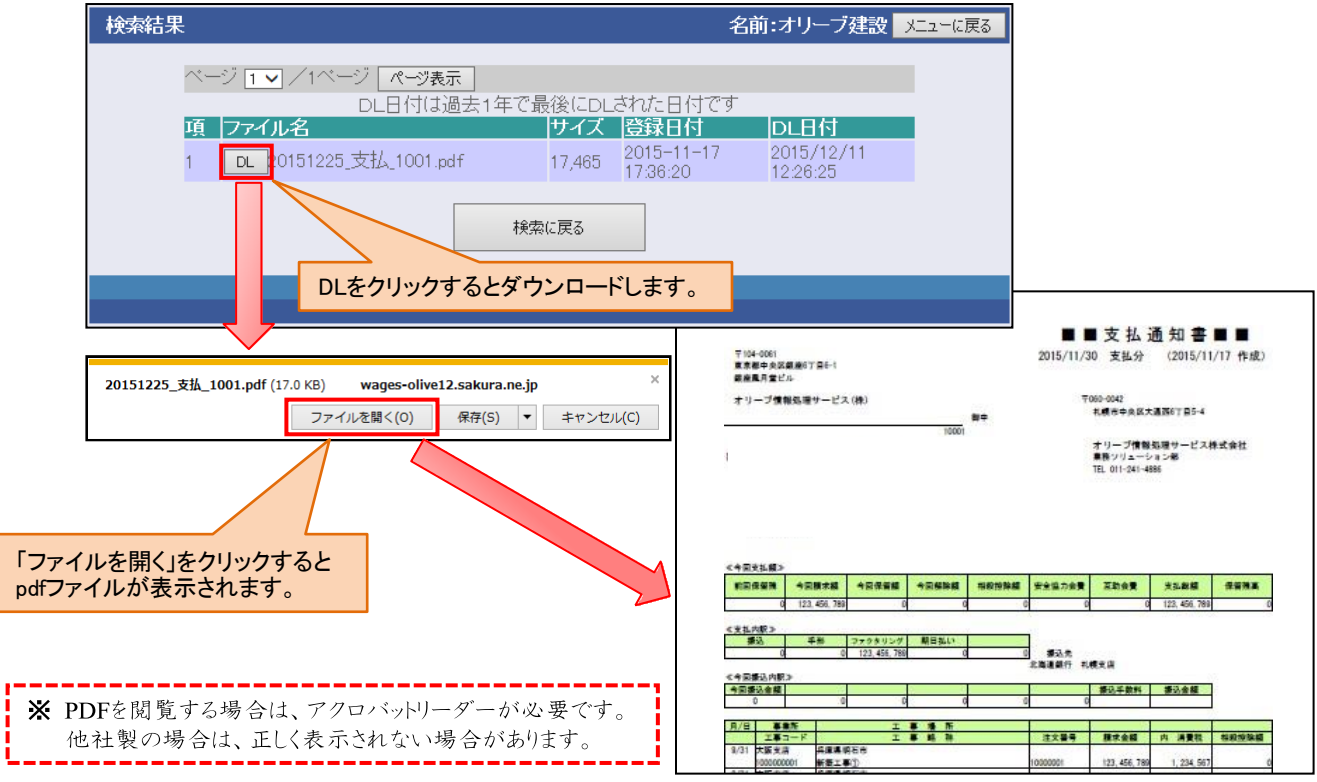

## **3.支払内容の確認について**

**個別明細のお取引・お支払いに関するご質問・ご確認は弊社現場担当者 請求書提出先部署またはそれを管轄する支店にご連絡をお願い致します。 (支払通知書内の各明細行に記載してあります「事業所」が管轄支店になります。)**

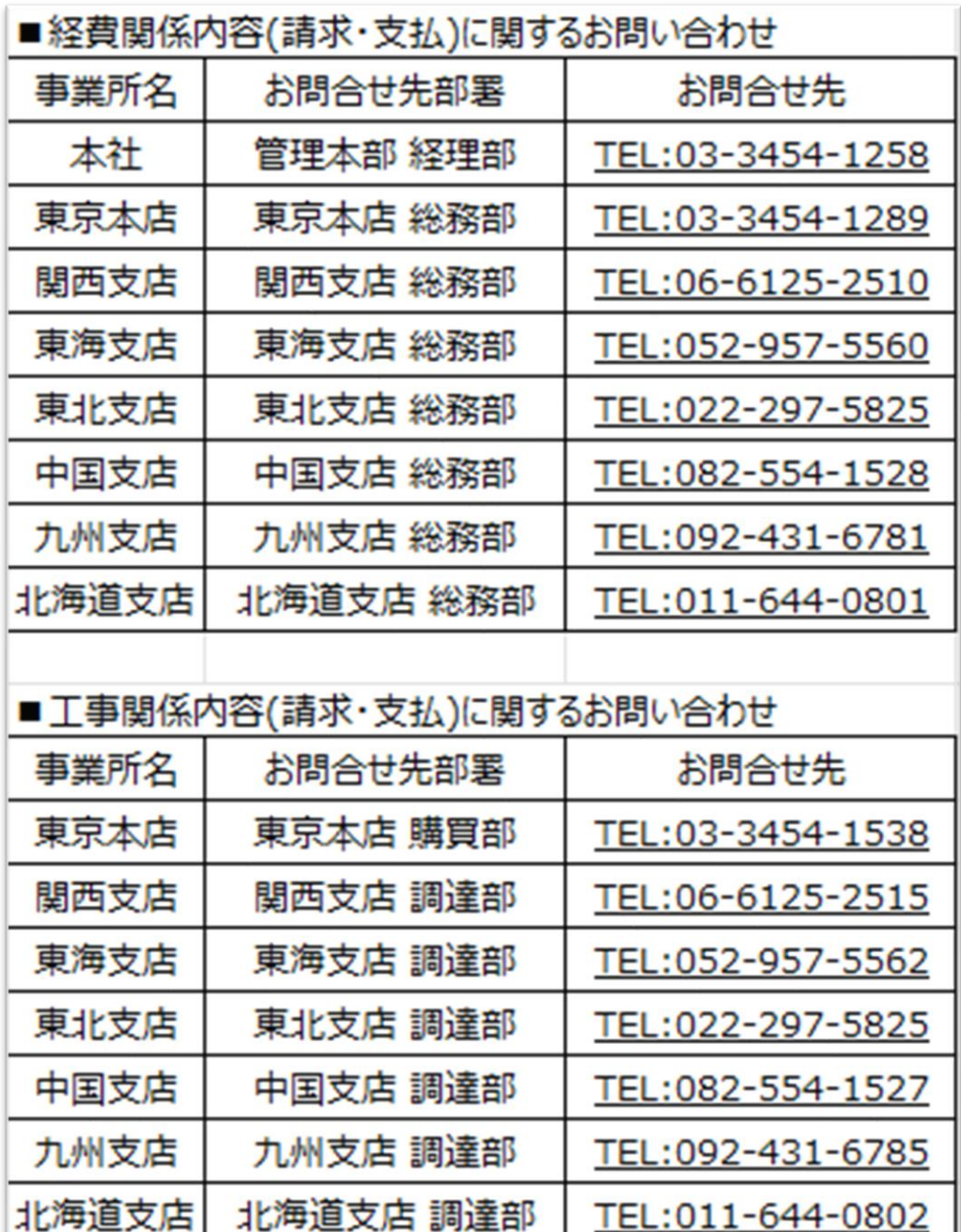

**見積/注文書に関するお問い合わせは、 各支店購買部・調達部までお問合せ下さい。** 1. パスワード変更をクリックして下さい。

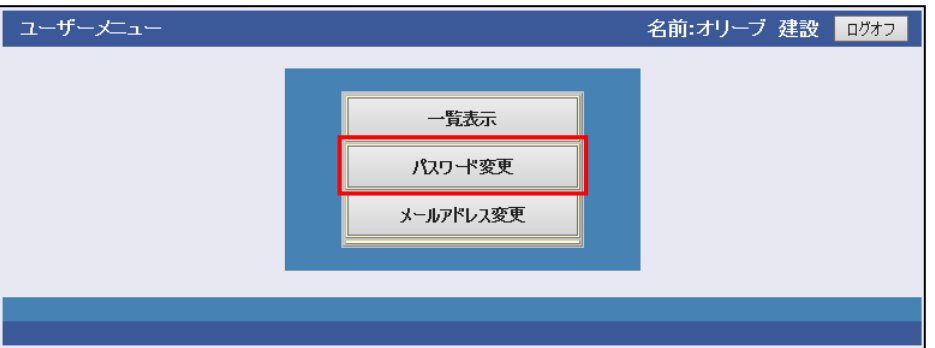

2.パスワードを変更する場合は、現行パスワード、新パスワードを入力し、 パスワード変更をクリックして下さい。 ※ パスワードは2種類同時に変更できません。

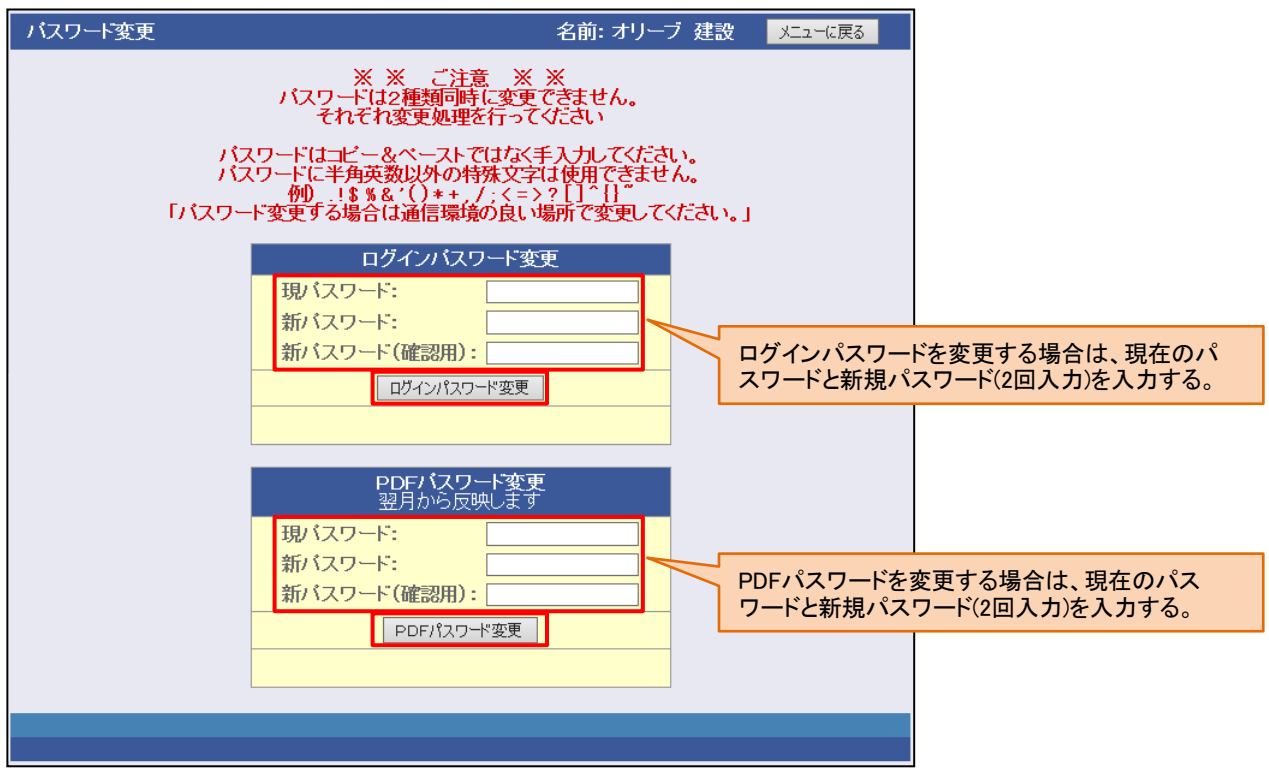

**パスワードに関するご注意!** ①パスワードは定期的に変更願います ②パスワードは英数混在6文字以上に なるよう設定願います。

1.メールアドレス変更をクリックして下さい。

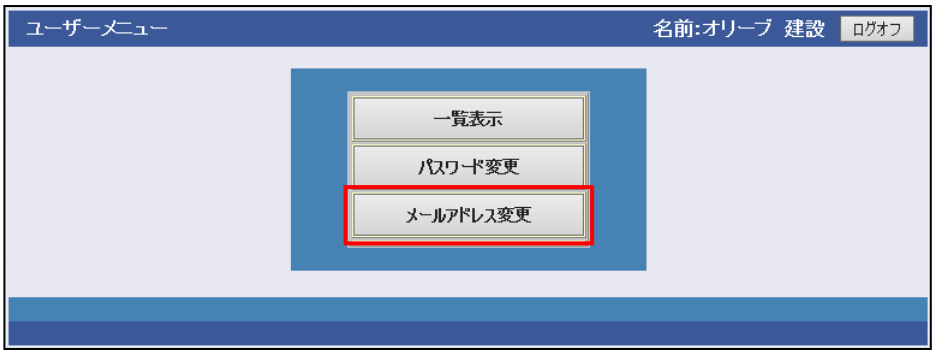

2.パスワード送付申請用メールアドレス(PC用)(携帯用)を変更し、メール アドレス変更をクリックして下さい。

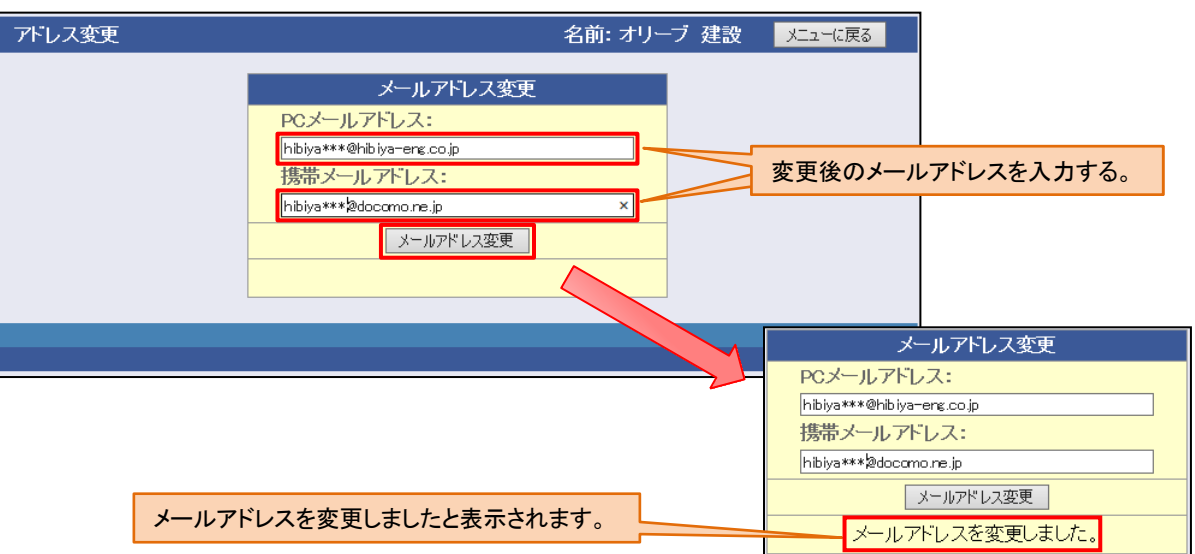